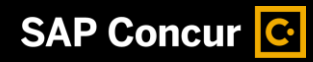

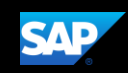

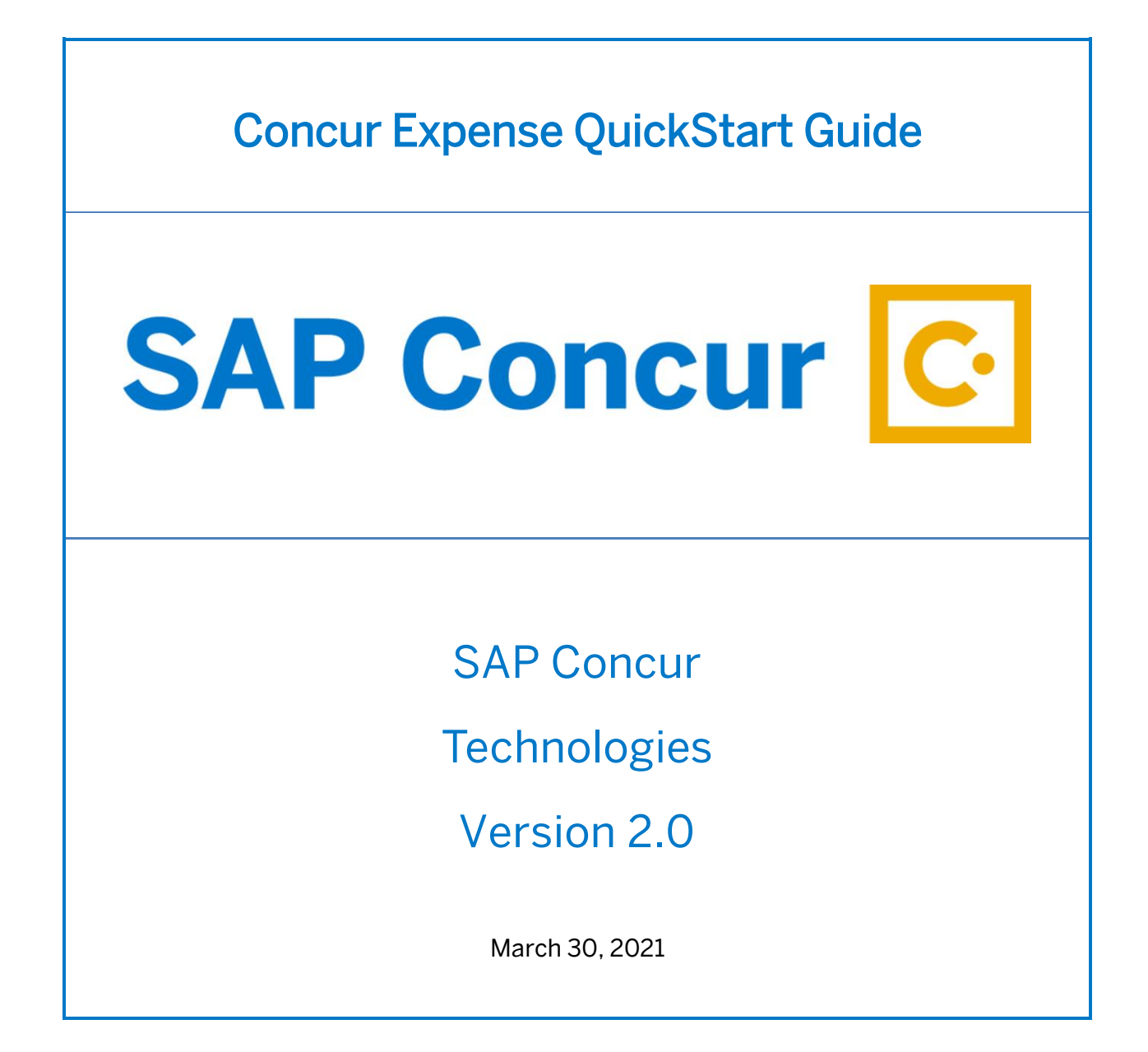

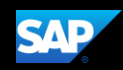

# <span id="page-1-0"></span>Document Revision History

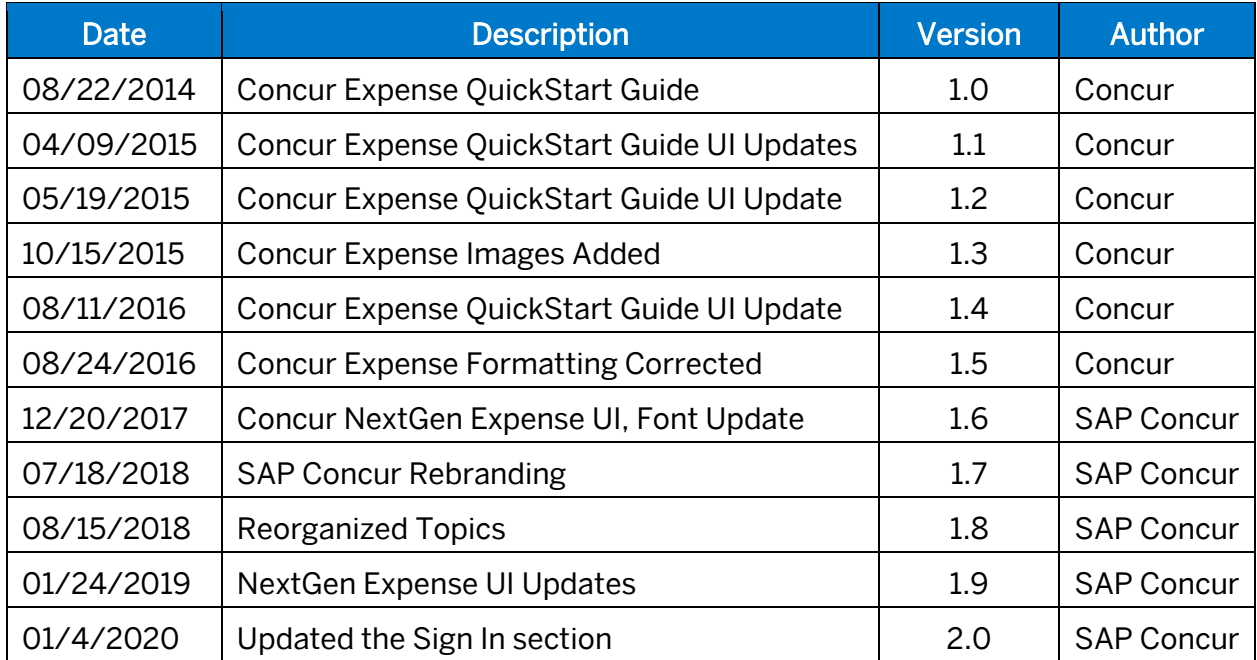

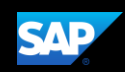

## <span id="page-2-0"></span>Proprietary Statement

These documents contain proprietary information and data that is the exclusive property of SAP Concur Technologies, Inc., Bellevue, Washington, and its affiliated companies (collectively, "SAP Concur"). If you are an active SAP Concur client, you do not need written consent to modify this document for your internal business needs. If you are *not* an active SAP Concur client, no part of this document can be used, reproduced, transmitted, stored in a retrievable system, translated into any language, or otherwise used in any form or by any means, electronic or mechanical, for any purpose, without the prior written consent of SAP Concur Technologies, Inc.

Information contained in these documents applies to the following products in effect at the time of this document's publication, including but not limited to:

- Concur Travel & Expense
- Concur Invoice
- Concur Expense
- Concur Travel
- Concur Request
- Concur Locate
- SAP Concur for Mobile

The above products and the information contained in these documents are subject to change without notice. Accordingly, SAP Concur disclaims any warranties, express or implied, with respect to the information contained in these documents, and assumes no liability for damages incurred directly or indirectly from any error, omission, or discrepancy between the above products and the information contained in these documents.

© 2004 – 2020 SAP Concur. All rights reserved.

SAP Concur® is a trademark of SAP Concur Technologies, Inc. All other company and product names are the property of their respective owners.

Published by SAP Concur Technologies, Inc. 601 108th Avenue, NE, Suite 1000 Bellevue, WA 98004

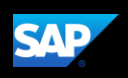

# <span id="page-3-0"></span>**Table of Contents**

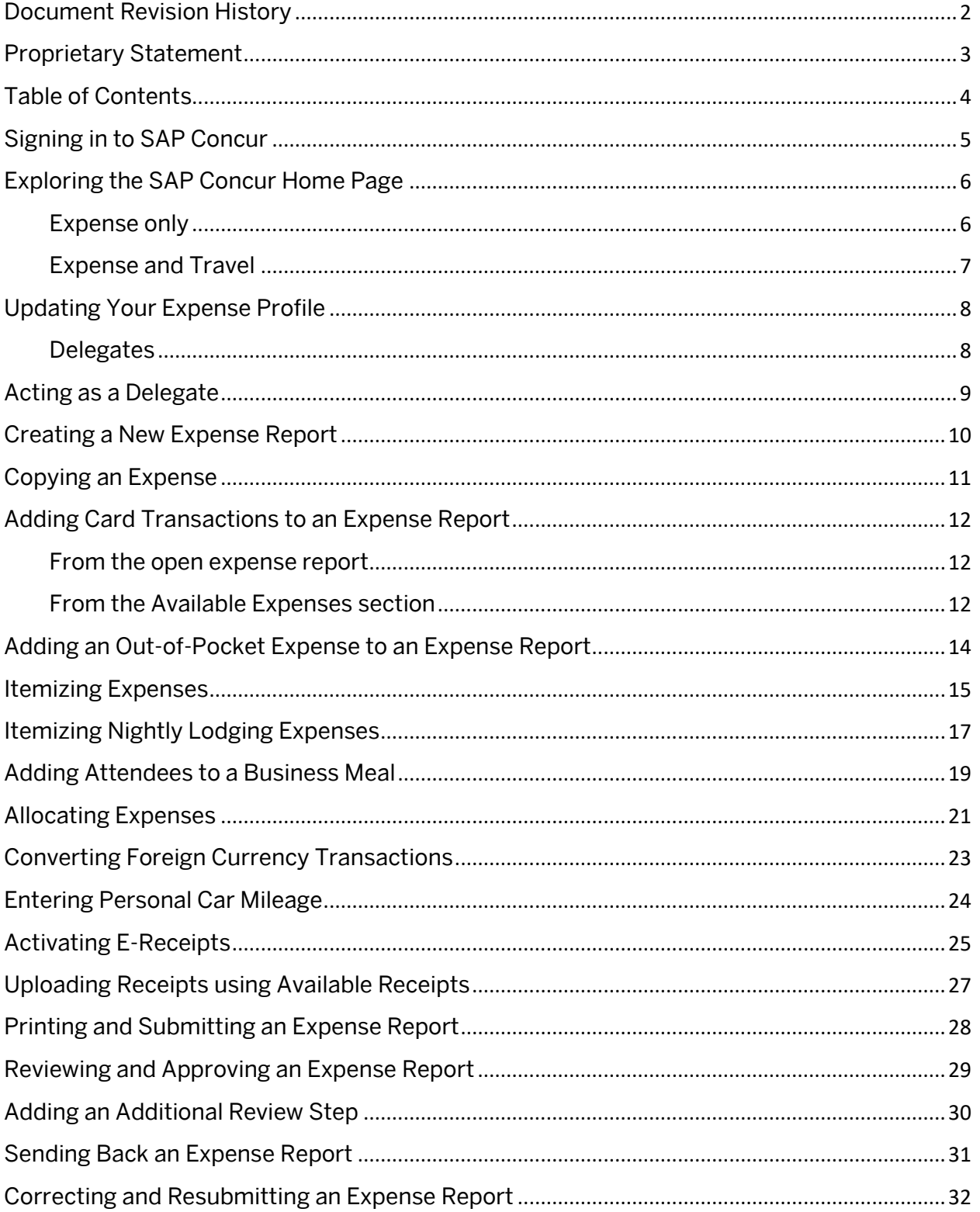

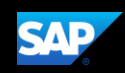

# <span id="page-4-0"></span>Signing in to SAP Concur

### To sign in to SAP Concur

1. To sign in to SAP Concur, on the Sign In screen, enter your Username, and then click Next.

You can select the Remember me check box to store your password, so that you don't have to enter it the next time you sign in to SAP Concur from this device.

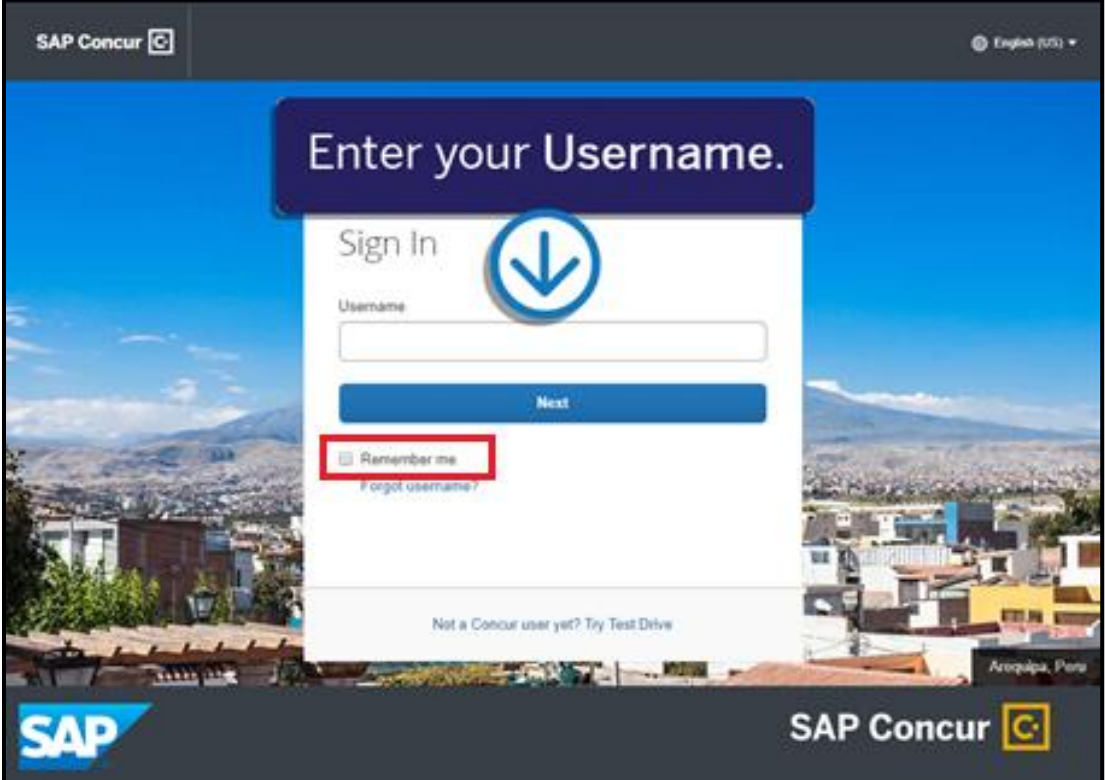

#### 2. Enter your Password.

If this is your initial log in to SAP Concur, you enter the temporary password that was provided to you.

#### NOTES:

- Sign in to SAP Concur following your company's logon instructions.
- Your password is case sensitive.
- If you are not sure how to log on, check with your company's administrator.

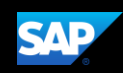

# <span id="page-5-0"></span>Exploring the SAP Concur Home Page

The SAP Concur home page contains the following sections.

NOTE: To return to the SAP Concur home page from any other page, click the SAP Concur logo on the top left of the screen.

### <span id="page-5-1"></span>Expense only

If your company uses Expense only, you will see these sections.

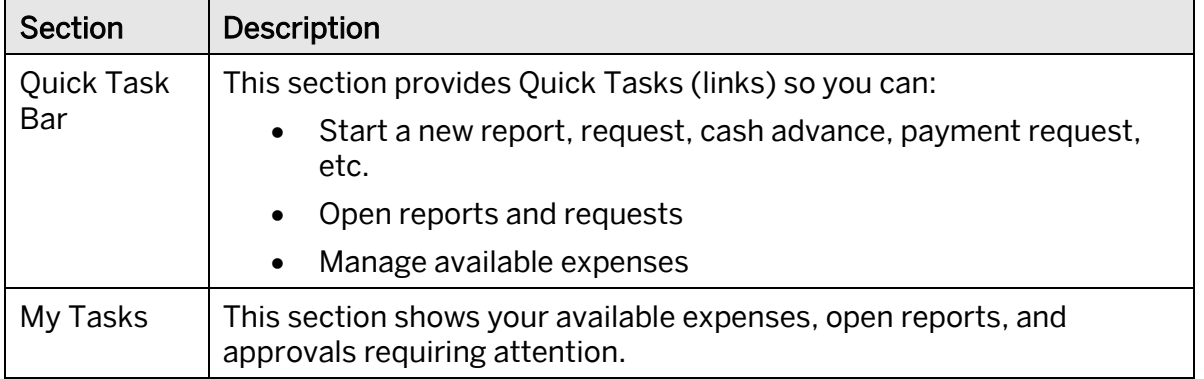

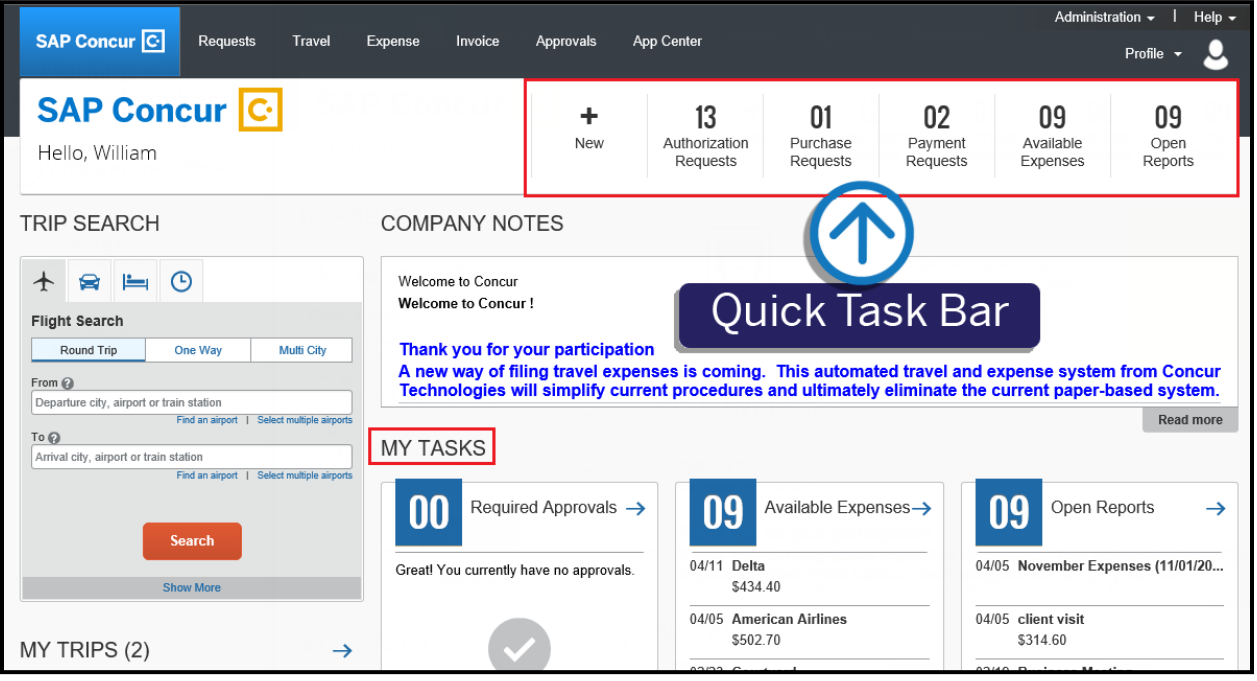

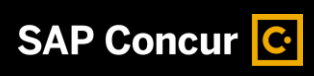

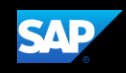

# <span id="page-6-0"></span>Expense and Travel

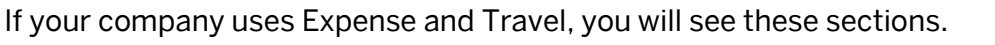

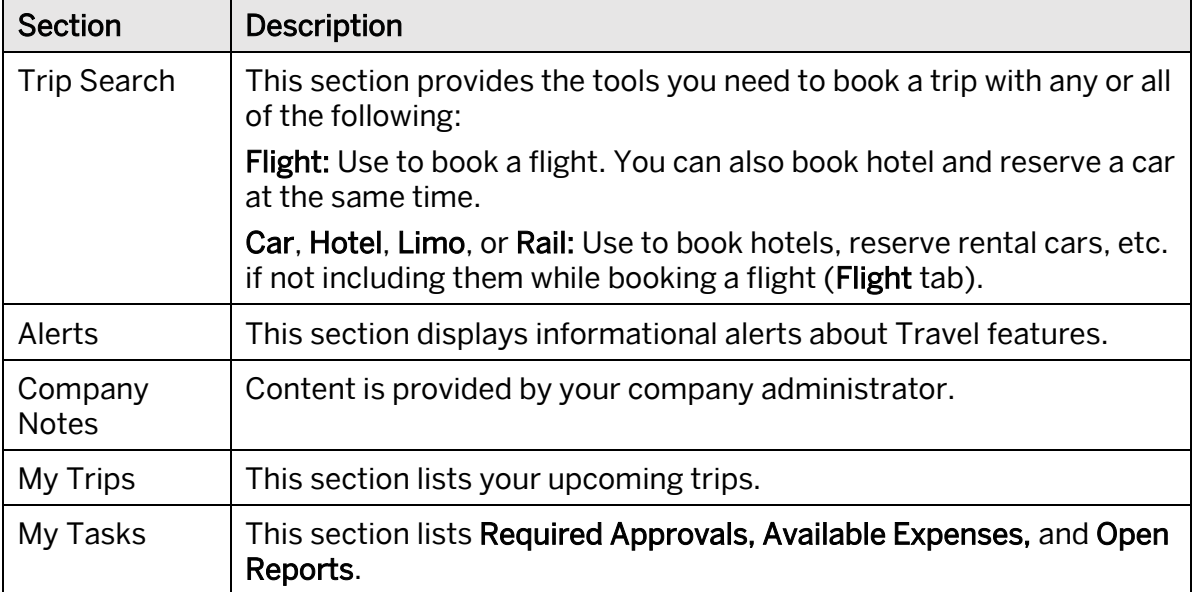

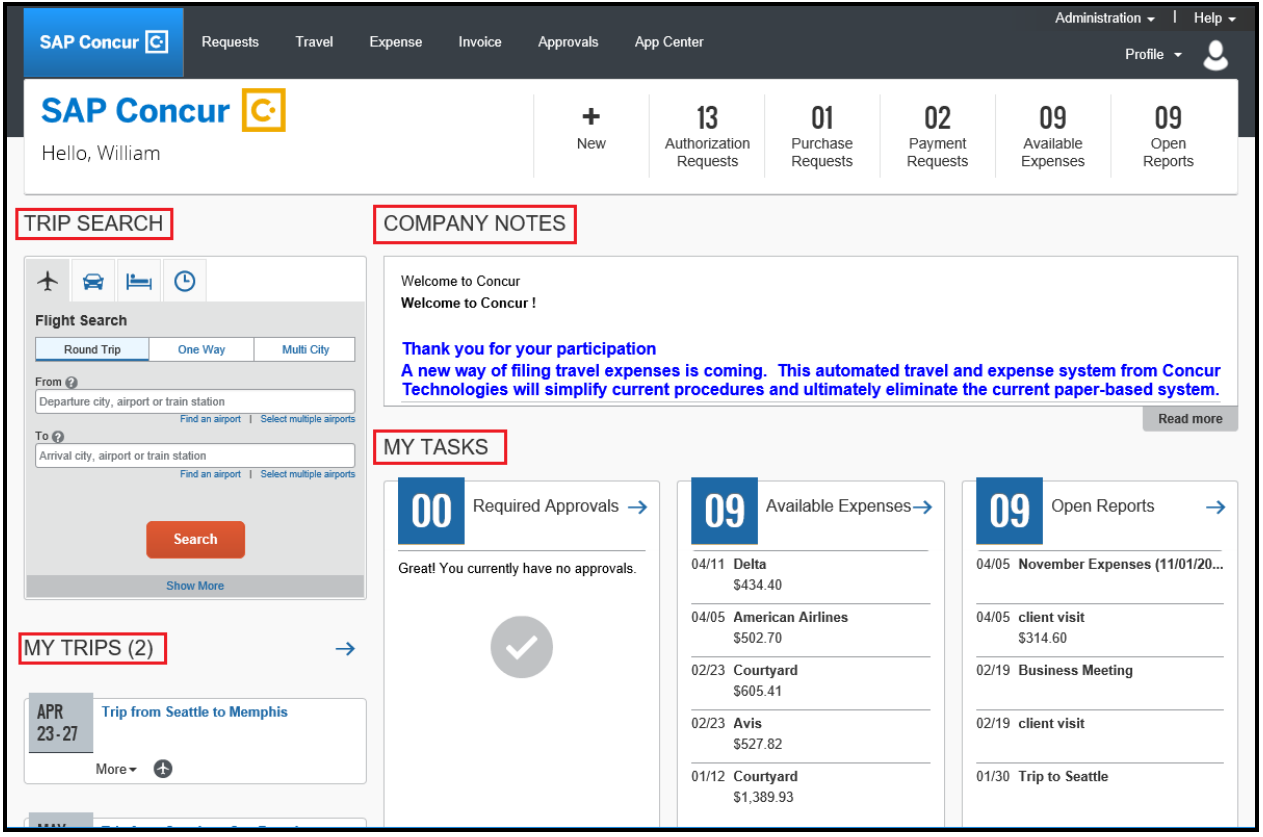

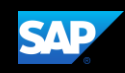

## <span id="page-7-0"></span>Updating Your Expense Profile

Use the Profile Options page to set or change your personal preferences. To avoid reentering personal and permanent information about yourself (phone number, contacts, credit card information etc.), complete your profile after logging onto SAP Concur for the first time and update it whenever your information changes. Your profile options include:

- Approvers
- Attendees
- Bank Information
- Cars:
	- o Company
	- o Personal
- E-Receipts
- Expense Delegates
- Expense Preferences:
	- o Email notifications
	- o Prompts

NOTE: Depending on your company's configuration, some of these options might not be available to you. Contact your SAP Concur administrator for more information.

### <span id="page-7-1"></span>**Delegates**

#### If you are acting as an Expense *delegate* for another employee (delegator):

- Any changes you make on this page affect only the delegator and do not change your personal information.
- You cannot access all profile options for your delegator, such as bank information.

#### To access your profile information

1. Click Profile > Profile Settings.

The Profile Options page appears.

2. Click the appropriate option from the left-side menu.

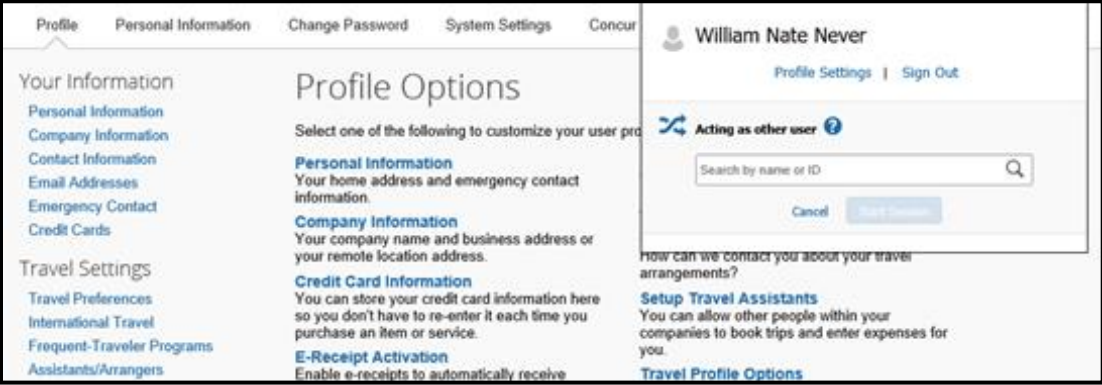

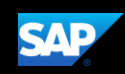

# <span id="page-8-0"></span>Acting as a Delegate

If you have been assigned to work as a delegate, your delegator will define which tasks you can complete, such as preparing reports, submitting reports, etc.

#### To work as a delegate

- 1. Click Profile > Act on behalf of another user.
- 2. Select the appropriate delegator's name.
- 3. Click Start Session.

NOTE: Notice that the Profile menu now displays Acting as and shows the name you just selected.

4. You are now officially working on behalf of that person. Complete the normal processes of creating reports, printing, etc.

To select a different user, follow the same steps but click a different name.

5. To return to your own tasks, click Acting as, and then select Done acting for others. NOTE: Notice that the Profile menu now appears.

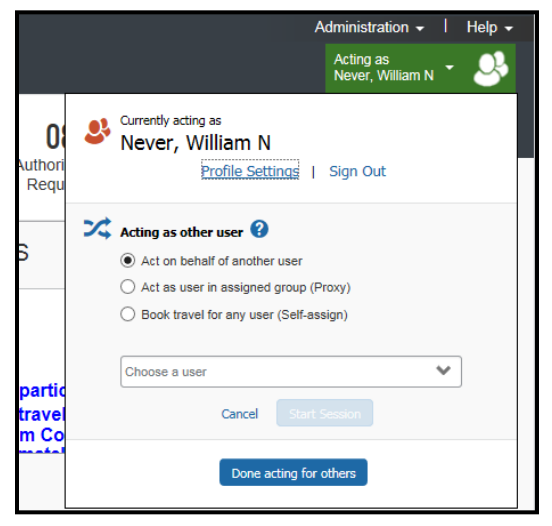

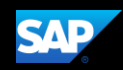

## <span id="page-9-0"></span>Creating a New Expense Report

#### To create a new expense report

- 1. Either:
	- On the SAP Concur home page, on the Quick Task Bar, place your mouse pointer over New, and then click Start a Report. - or -
	- From the Expense menu, click Manage Expenses (on the Expense sub-menu), and then click the Create New Report tile.

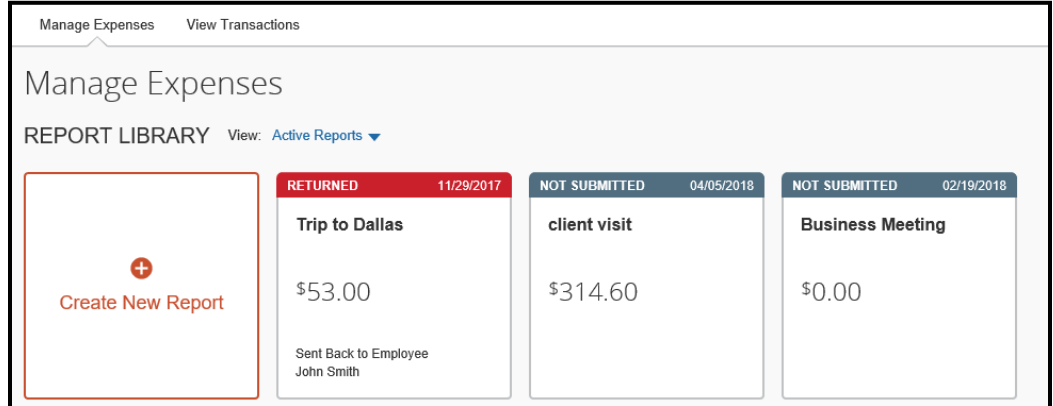

2. Complete all required fields (marked with red asterisks) and the optional fields customized by your company, as needed.

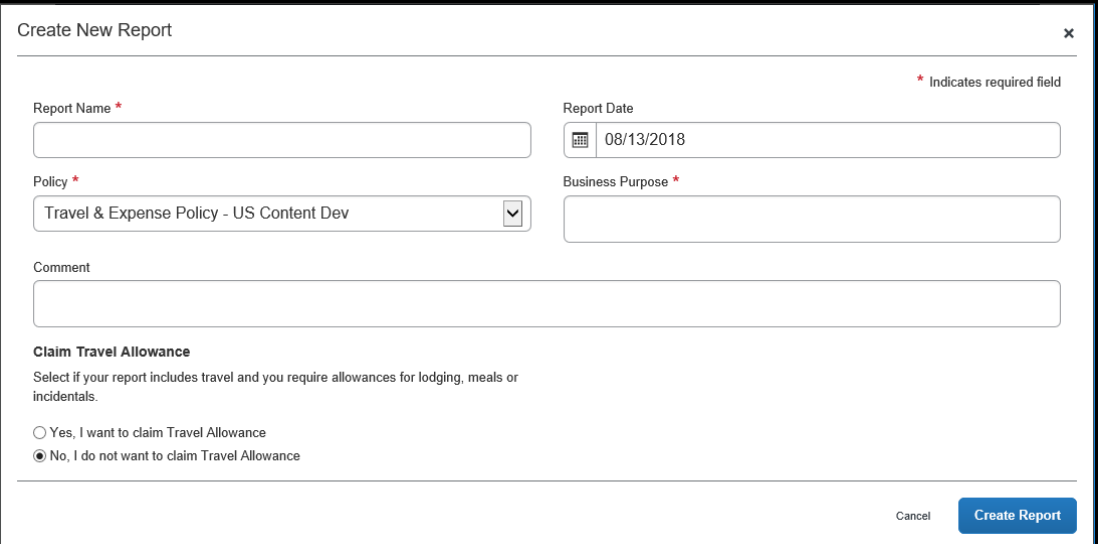

#### 3. Click Create Report.

Available cash advances are displayed in an information prompt (click View to assign advances).

- 4. At this point, you will likely either:
	- Add an out-of-pocket expense to your expense report
	- Add company card transactions to your expense report

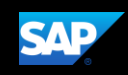

# <span id="page-10-0"></span>Copying an Expense

You can copy an expense and then update the expense details to quickly enter a new expense. This is especially useful for recurring business expenses.

#### To copy an expense

- 1. With the expense report open, select the expense you want to copy.
- 2. Click Copy.

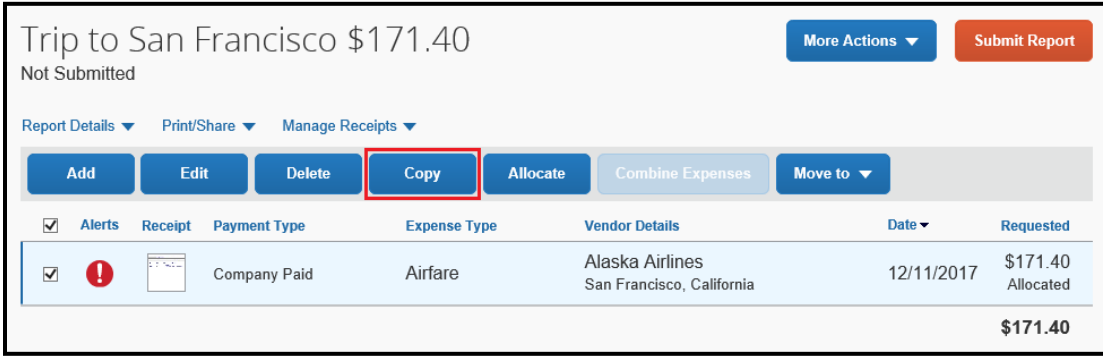

The new expense is added to the Expenses list. Note the following:

- The original expense date is advanced by a day.
- All allocations, attendees, expense-level comments, and value added tax (VAT) details from the original expense are copied to the new expense.
- Credit card information, e-receipts, mobile entry information, and travel segments (associated with travel itineraries) from the original expense are *not* copied to the new expense.

NOTE: This type of information is generally associated with only one expense so it is not copied to the new expense.

• If the Payment Type of the original expense is a credit card, then the Payment Type of the new expense is editable using the dropdown list.

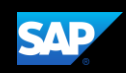

# <span id="page-11-0"></span>Adding Card Transactions to an Expense Report

On the SAP Concur home page, you can view a list of any unassigned credit card transactions in the Available Expenses section.

You can add card transactions to an expense report in the following ways:

- From the open expense report
- From the Available Expenses section (you might need to scroll down) (Expense > Manage Expenses on the sub-menu)

### <span id="page-11-1"></span>From the open expense report

#### To add card transactions within the open report

- 1. Click Add.
- 2. From the Available Expenses tab, select the check box(es) for the appropriate expenses.

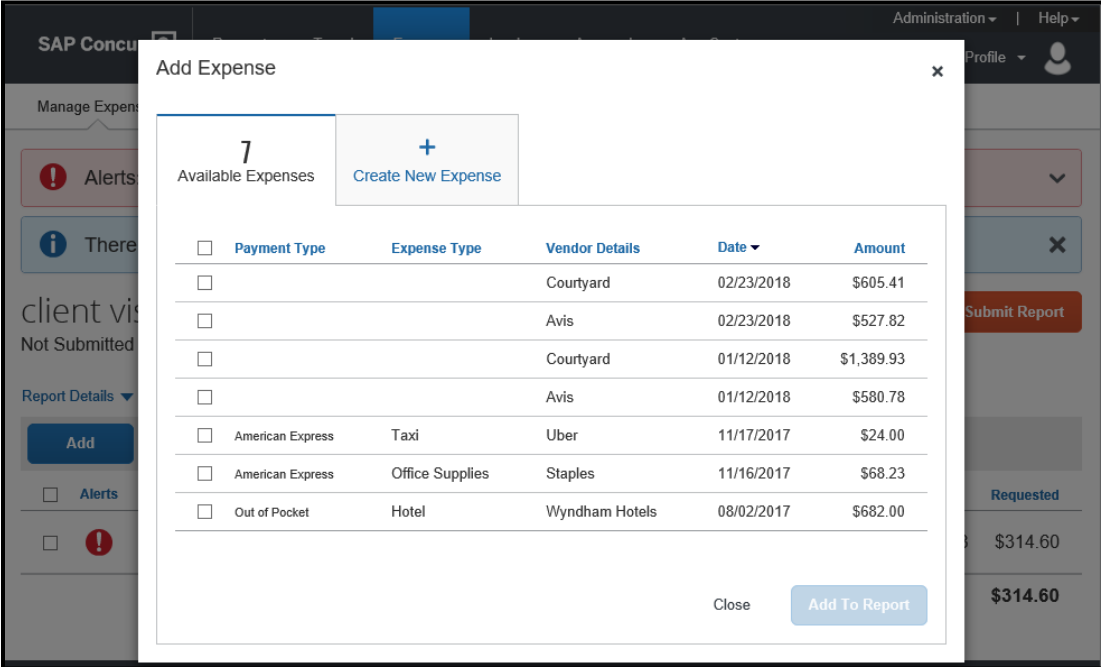

- 3. Select each transaction that you want to assign to the current expense report.
- 4. Click Add To Report.

### <span id="page-11-2"></span>From the Available Expenses section

#### To assign transactions to a report from the Available Expenses section

1. From the Available Expenses section (you might need to scroll down) select a check box next to each appropriate transaction.

TIP: Select the uppermost check box to select all transactions.

2. Click Move to.

SAP Concur C

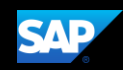

- 3. Select the name of the appropriate report or select New Report.
	- If you select an existing report, the report opens and the selected transactions are attached to the report.
	- If you select New Report, the Create New Report page appears. Enter the report information as usual.

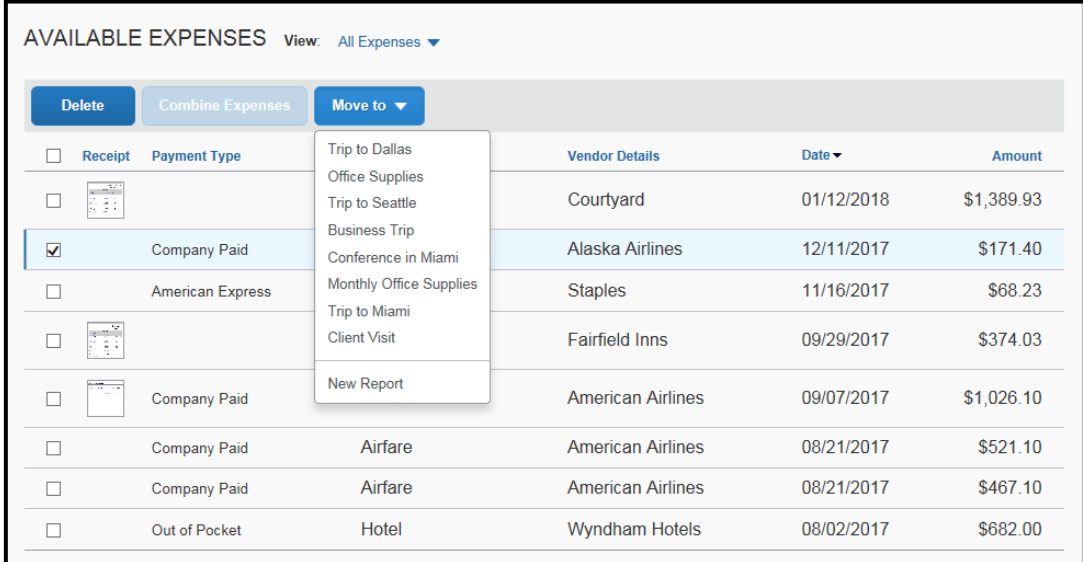

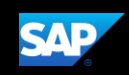

# <span id="page-13-0"></span>Adding an Out-of-Pocket Expense to an Expense Report

#### To add an out-of-pocket expense to a report

- 1. From the open report, click Add, and then click the Create New Expense tab.
- 2. Search for or select the appropriate expense type from the list. The page refreshes, displaying the required and optional fields for the selected expense type.

NOTE: Your company defines the fields that are available on this screen.

- 3. Complete the required and optional fields as directed by your company. Click one of the following:
	- Attach Receipt Image To upload and attach receipt images
	- Itemizations tab To itemize the expense
	- Save Expense To save the out-of-pocket expense
	- Cancel To exit without saving this expense

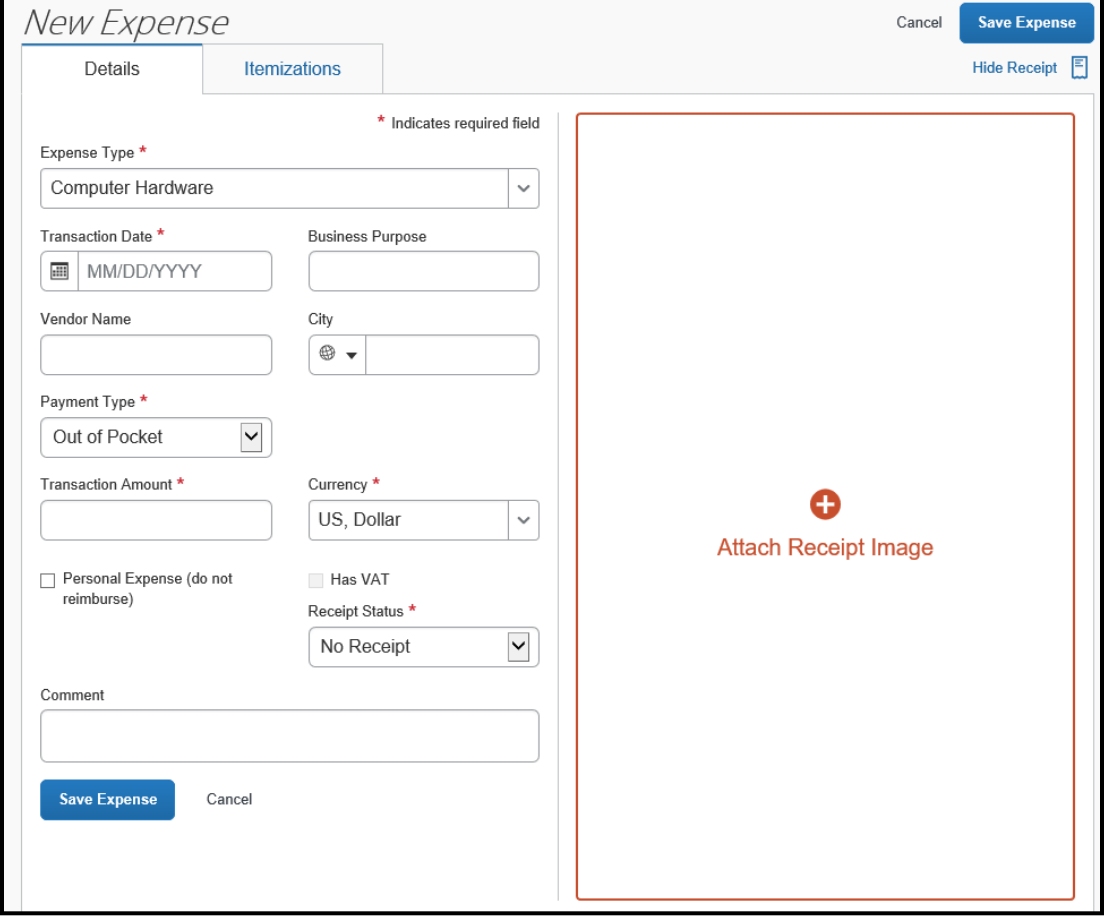

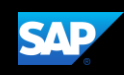

## <span id="page-14-0"></span>Itemizing Expenses

Use the Itemizations tab to account for receipts that include both business and personal expenses or to ensure that each of your expenses is accounted for correctly.

#### To itemize an expense

- 1. Create the expense as usual, and then click the Itemizations tab (instead of Save Expense).
	- The total Amount, the amount Itemized, and the Remaining amount displays.
	- A red exclamation point icon next to the **Remaining** amount, indicating that you need to itemize this expense.

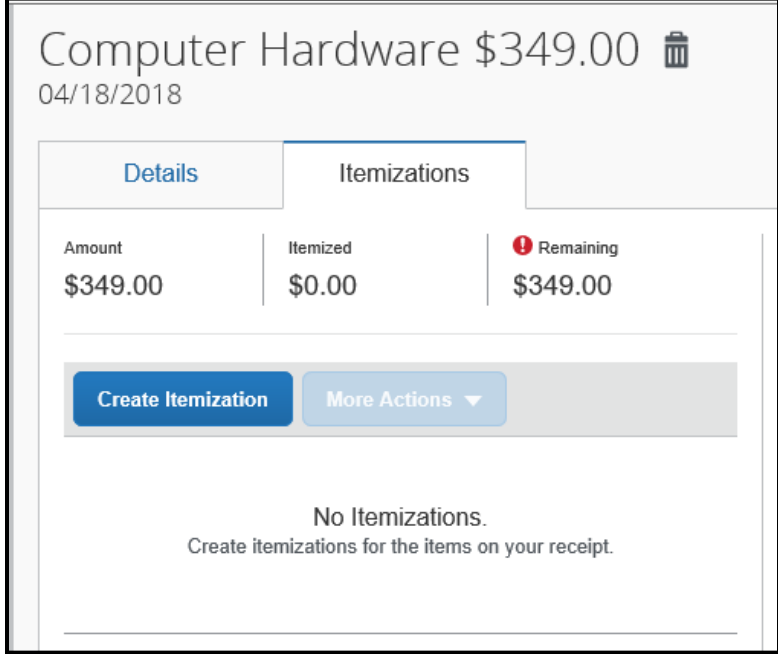

- 2. On the Itemizations tab, click Create Itemization.
- 3. Select the Expense Type that applies to the first itemization from the dropdown list. The page refreshes, displaying the required and optional fields for the selected expense type.
- 4. Complete the fields as directed by your company.
- 5. Click Save Itemization.

The newly created itemization appears.

6. For each additional itemization, on the Itemizations tab, click Create Itemization, select the appropriate expense type and complete the appropriate fields. NOTE: You can also Copy itemizations to save time with similar entries.

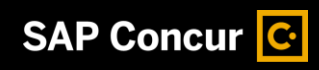

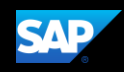

Once you have itemized the Remaining amount of the charge, an alert displays a green Success checkmark.

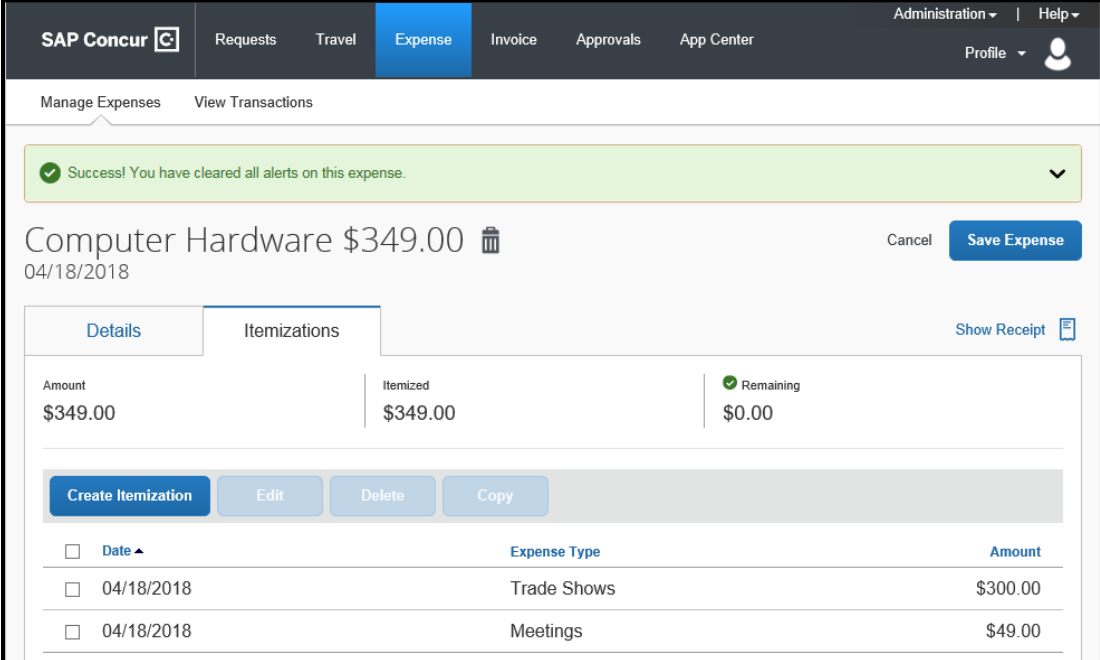

7. Click Save Expense.

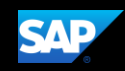

## <span id="page-16-0"></span>Itemizing Nightly Lodging Expenses

A hotel bill typically contains a variety of expenses including room fees, taxes, parking, meals, valet, telephone charges, and personal items. You must itemize these expenses so that they can be reimbursed correctly. Lodging Itemization allows you to quickly itemize recurring room rates and taxes. You can then itemize the remaining charges on your hotel bill, and adjust for any rate changes during your stay

#### To create a lodging expense

1. With the expense report open, click Add, and then select the lodging expense type.

The page refreshes, displaying the required and optional fields for the selected expense type.

NOTE: Your company determines the name of the expense type. It might be called Lodging, Hotel, or something similar.

2. Complete the fields as directed by your company.

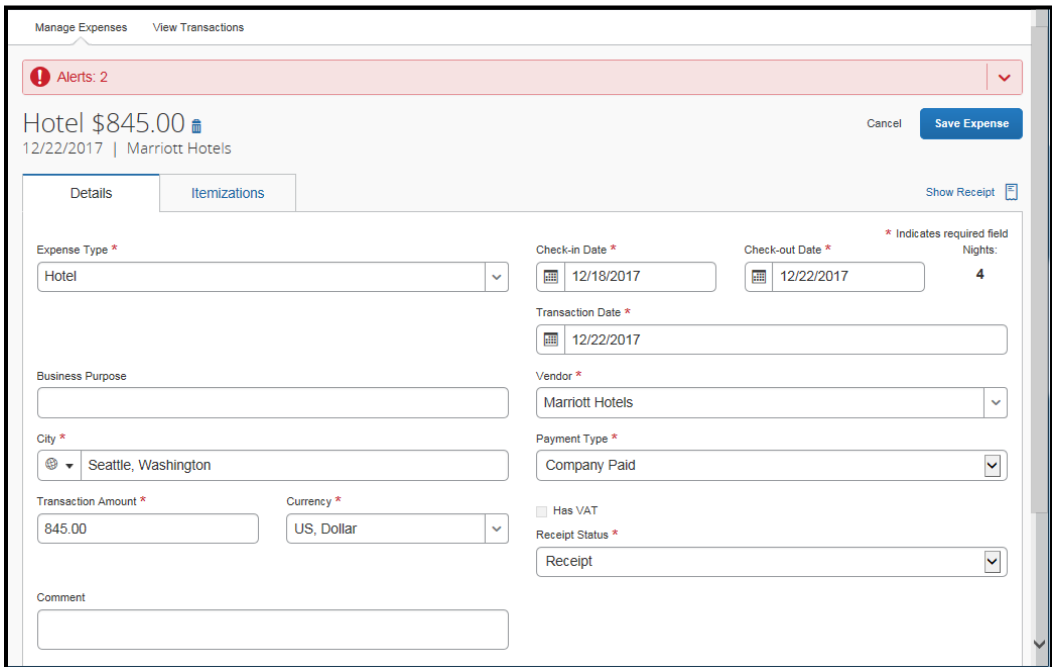

- 3. On the Itemizations tab, click Create Itemization.
- 4. Select the appropriate lodging expense type. You can then select if this **Entry Type** is a Recurring or Single Itemization.

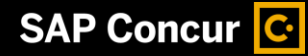

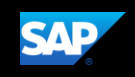

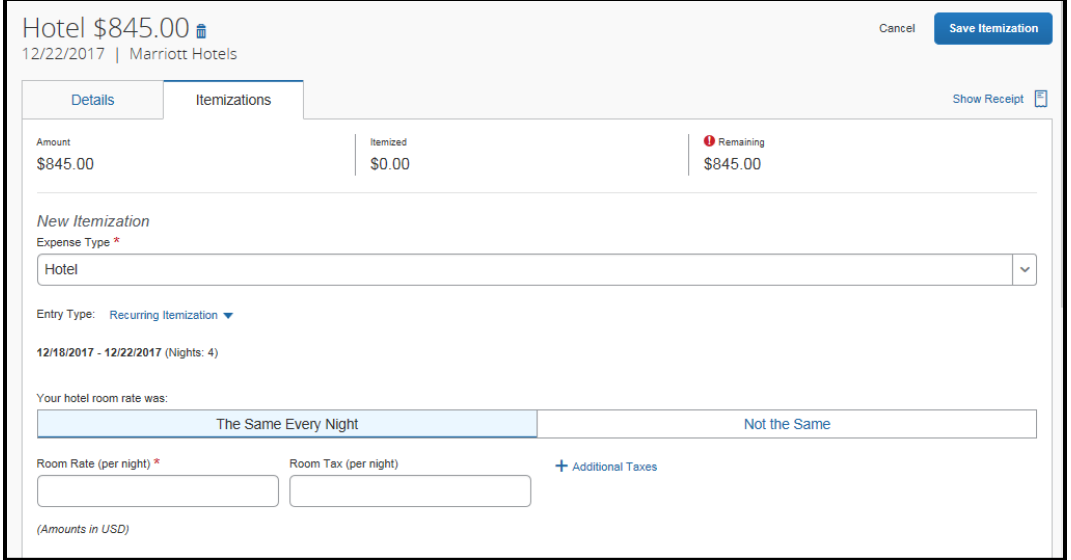

- 5. Select whether your hotel room rate was The Same Every Night, or Not the Same.
- 6. Enter the Room Rate (per night) and Room Tax (per night), as applicable. Note: You can use the Additional Taxes link to enter additional taxes from your hotel bill.
- 7. Click Save Itemization.
- 8. If there is a remaining amount that needs to be itemized (other charges, for example, for incidentals or room service), the remaining amount is displayed in the Remaining field. Continue to itemize the amounts until the balance is \$0.00.

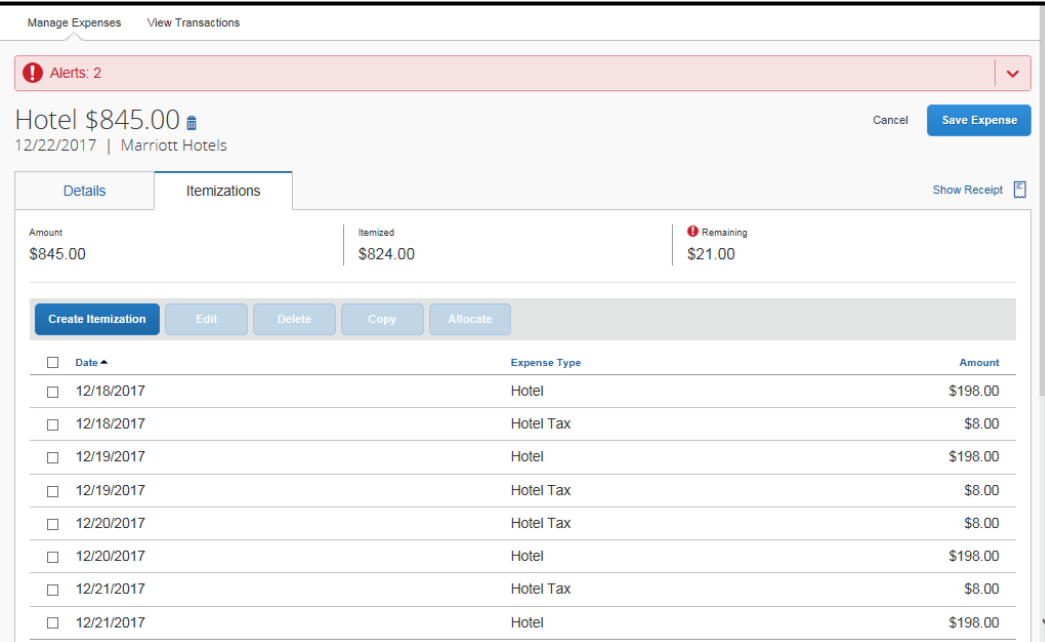

9. Click Save Expense.

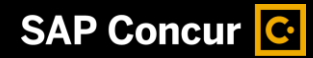

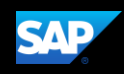

### <span id="page-18-0"></span>Adding Attendees to a Business Meal

Some expenses, such as business meal expenses, require you to add attendees to the expense.

#### To add attendees to a business meal

1. From the expense type screen, click Attendees.

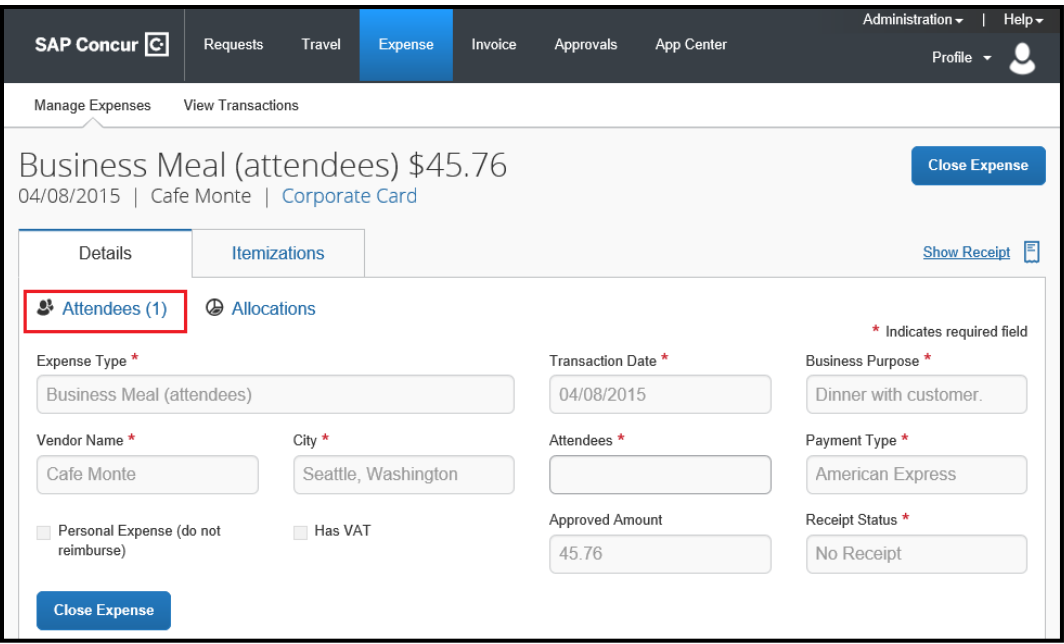

2. In the Attendees window, click Add.

The Add Attendees window appears.

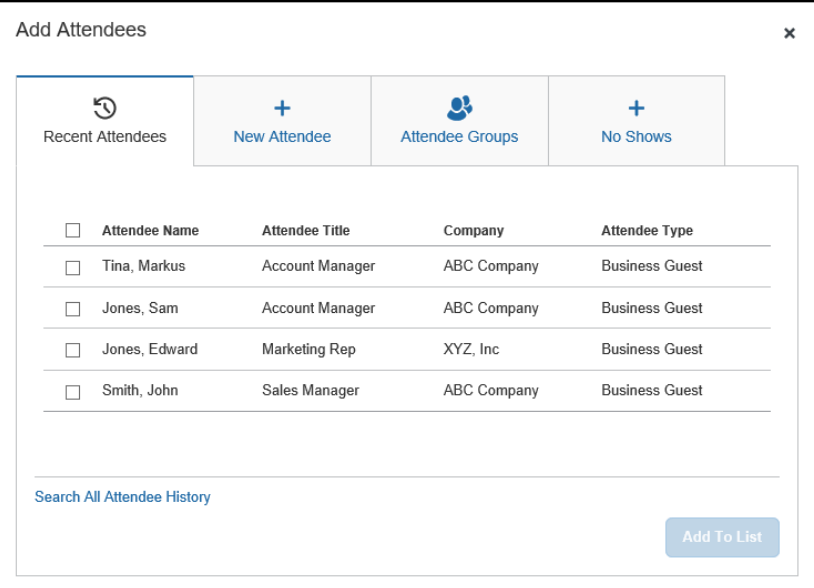

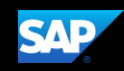

You can add attendees in several ways:

- Recent Attendees Select the check box next to the appropriate attendee.
- New Attendee Search for the Business Guest or Employee. If you need to create a new attendee, click Create New Attendee, complete the required fields, and then click Create Attendee.
- Attendee Groups Select from your Favorites or My Team (these are configured in your Profile settings).
- No Shows Enter the Number of Attendees that did not show.
- 3. Click Save.

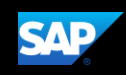

### <span id="page-20-0"></span>Allocating Expenses

You can allocate expenses to projects or departments, which will be charged for those expenses. You can allocate a single expense or multiple expenses.

NOTE: To find out if your company uses this feature, contact your SAP Concur administrator for more information.

#### To allocate your expenses

1. With the expense open, to create or edit a *single* expense, click Allocate.

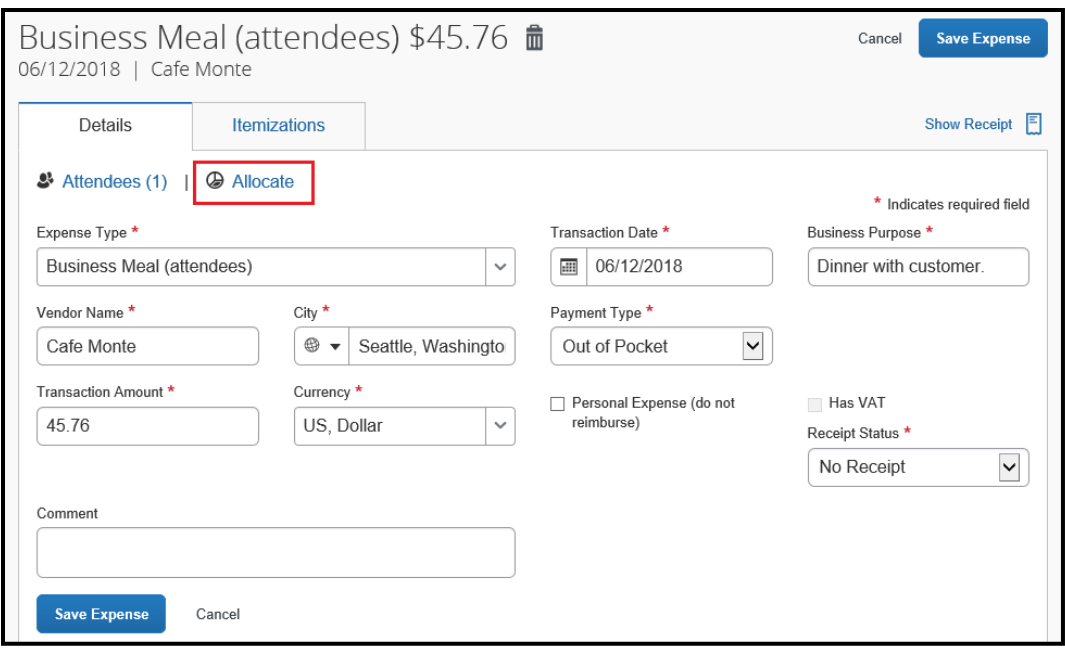

2. With the report open, to allocate *multiple* expenses, select the appropriate expenses on the left side of the page, and then click Allocate.

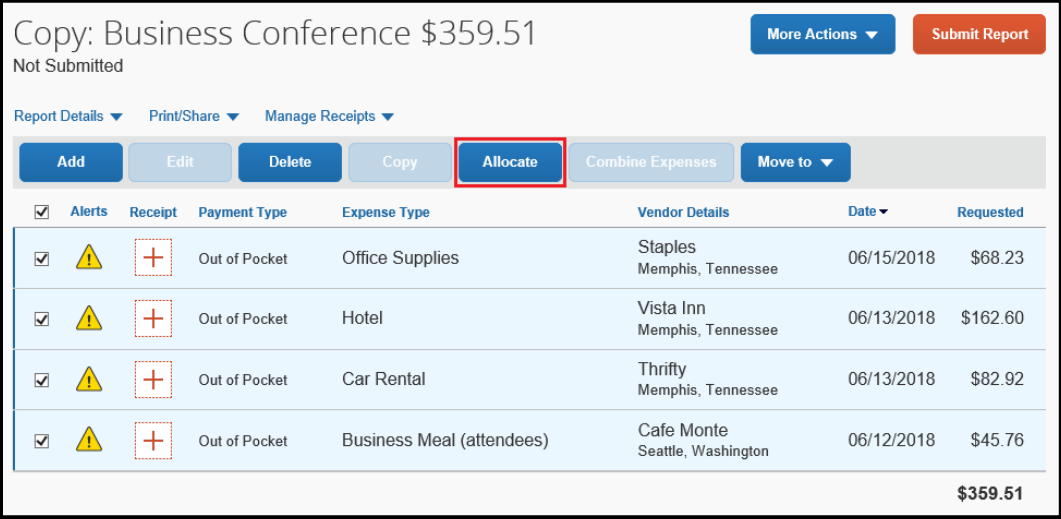

The Allocate window appears. The total expense Amount, the amount Allocated, and the amount Remaining are listed.

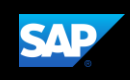

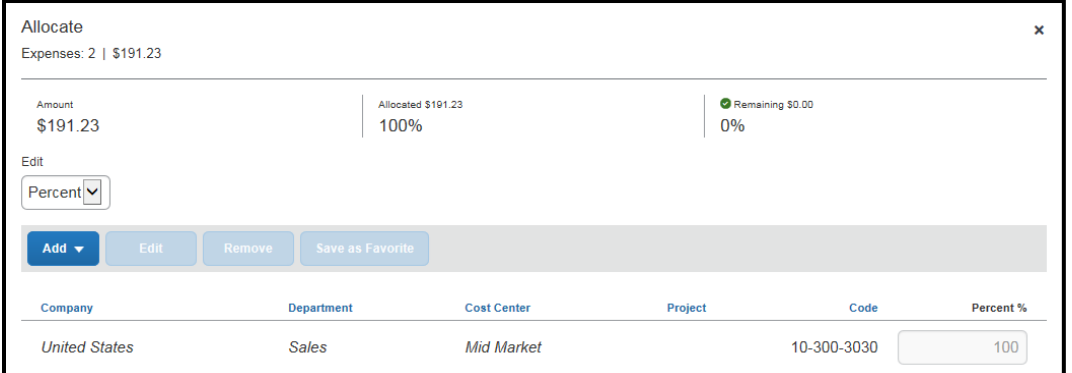

- 3. From the Edit dropdown list, select Percent or Amount.
- 4. Click Add.

Your company determines if the allocation fields are text fields or lists. Select from the lists or type the appropriate information in the fields.

NOTE: Your company might provide default information in some of the fields, such as your company name. If you change the default information, a red triangle appears in the upper left corner of the field.

5. Add as many allocations as necessary, from the New Allocation or Favorite Allocations tabs, and then click Save.

You can adjust the amounts and percentages. The total amount must be allocated 100%, otherwise an audit rule is flagged, and you will not be able to submit the report.

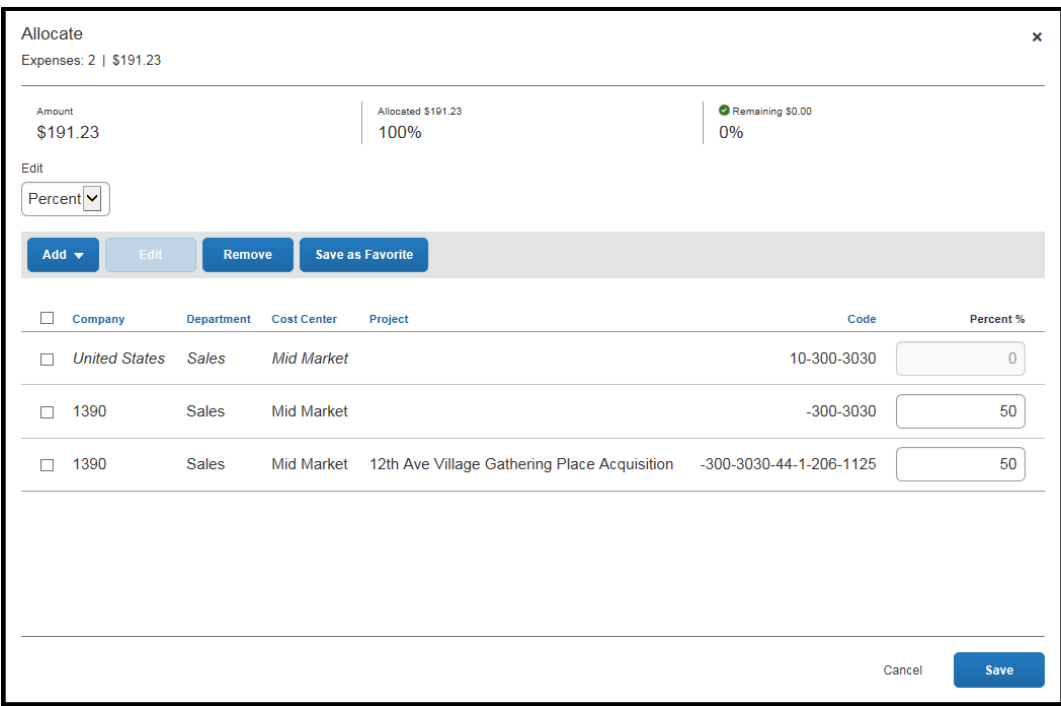

6. Click Save.

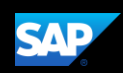

### <span id="page-22-0"></span>Converting Foreign Currency Transactions

When your travel takes you to different countries, you will need to convert foreign currency transactions to your standard reimbursement currency.

#### To account for an expense incurred in another currency

- 1. With the report open, click Add, and then Create New Expense.
- 2. Search for or enter an expense type.
- 3. Enter the appropriate information in the required and optional fields (required fields are indicated with an asterisk).

Note the following:

- Select the "spend" Currency from the list to the right of the Transaction Amount field. The Conversion Rate field appears.
- The Conversion Rate is automatically populated according to the Transaction Date and Currency entries.

Expense calculates the Amount in your reimbursement currency.

- Currency can be converted by multiplying by a particular rate or dividing by a different rate. To switch between multiplication of the rate to division of the rate, click Reverse next to the Conversion Rate field.
- 4. Complete the remaining fields as appropriate, and then click Save Expense.

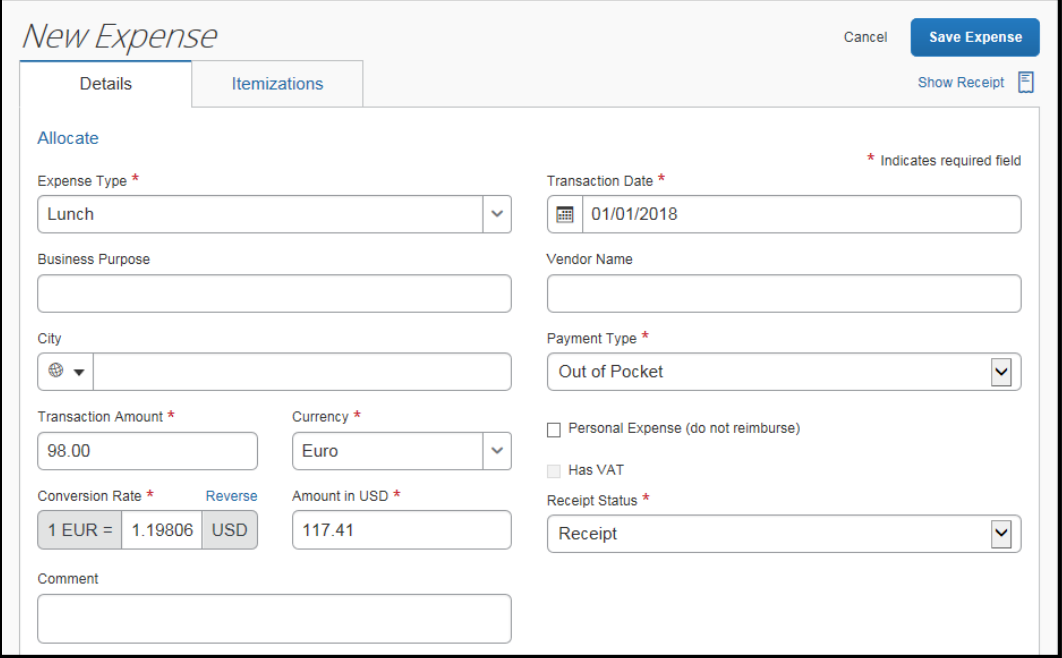

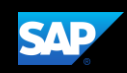

## <span id="page-23-0"></span>Entering Personal Car Mileage

Depending on your company policy, you might have to track your car mileage in order to be reimbursed. You might be using your personal car for business purposes or you might be using a company car. Your company determines the information you are required to provide such as mileage and odometer readings, as well as the reimbursement rates.

#### To create a car mileage expense

- 1. With the expense report open, click Add, and then select the mileage expense type. NOTES:
	- Your company determines the name of the expense type. It might be called Car, Company Car, Personal Car Mileage, or something similar.
	- You must register a vehicle in your profile before you can create a mileage expense.
- 2. Complete all required and optional fields as directed by your company. For a personal car, you might enter the total business miles traveled. For a company car, you might be required to enter the beginning and ending odometer readings.

When done, Expense calculates the reimbursement amount based on the miles and the reimbursement rate set by your company.

3. Click Save Expense.

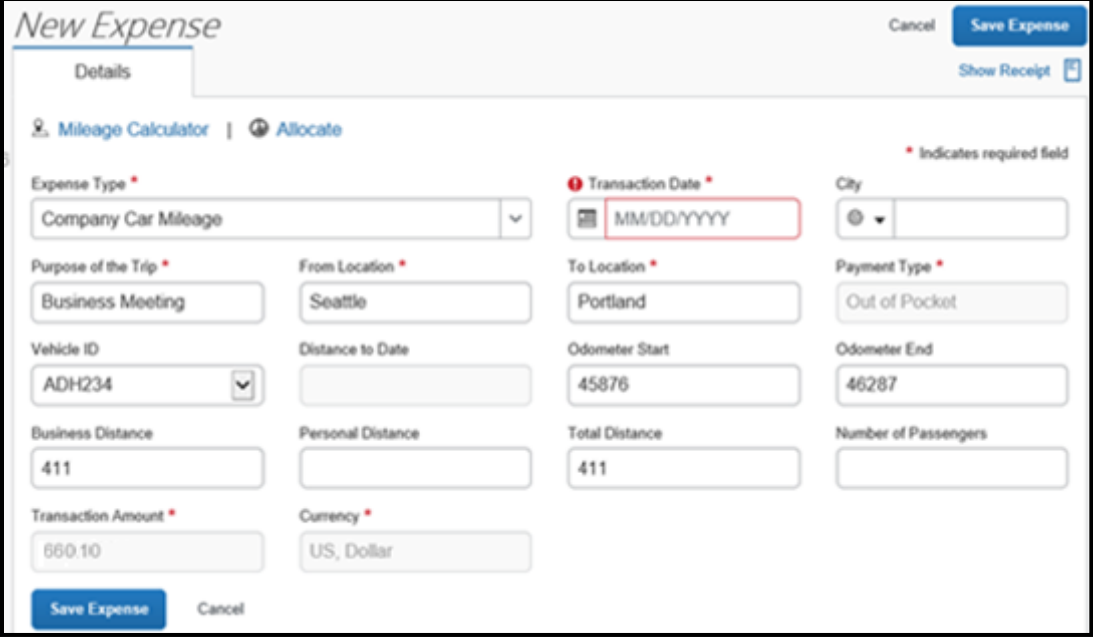

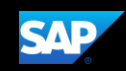

## <span id="page-24-0"></span>Activating E-Receipts

E-receipts are an electronic version of receipt data that can be sent directly to SAP Concur to replace imaged paper receipts. The availability and content of e-receipts vary depending on the vendor.

Your company must be enabled to accept e-receipts, and you must opt-in from your Profile before e-receipts activate in Expense. Some vendors require additional paperwork before they can send e-receipt data. Contact your SAP Concur administrator for more information.

Once your company has e-receipts enabled, a message will appear on the SAP Concur home page, prompting you to sign up. You can also active e-receipts from your Profile Options page.

NOTE: Depending on your company's configuration, this option might not be available to you. Contact your SAP Concur administrator for more information.

#### To activate e-receipts

- 1. Click Profile, and then click Profile Settings.
- 2. On the Profile Options page, click E-Receipt Activation.

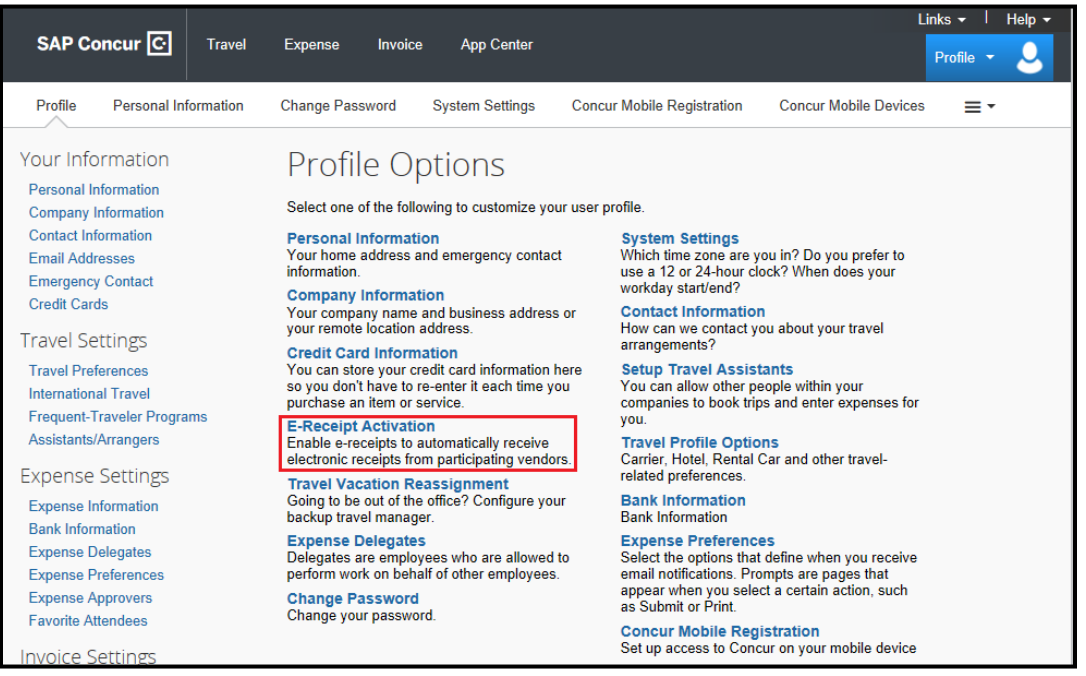

The E-Receipt Activation and User Agreement appears.

3. On the E-Receipt Activation page, click the here link.

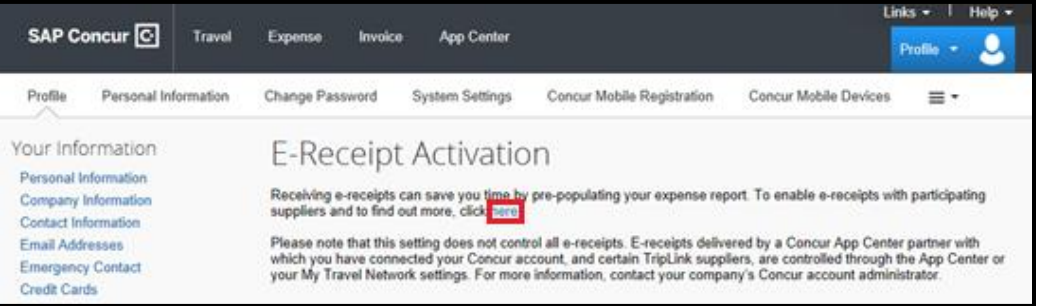

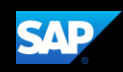

- 4. Read through the E-Receipt Activation agreement, and then click I Agree. Receipts are successfully enabled.
- 5. If you want to disable the E-Receipt Activation setting, on the E-Receipt Activation page, click the here link.

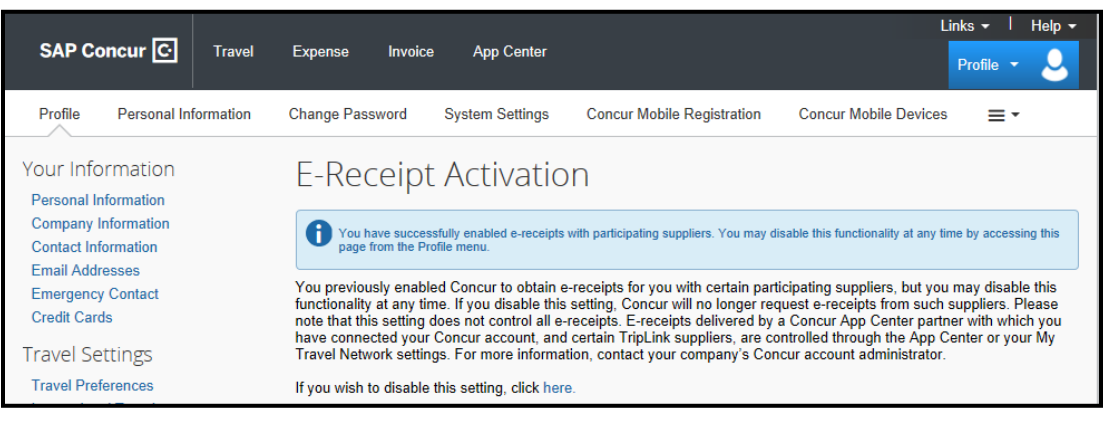

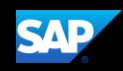

### <span id="page-26-0"></span>Uploading Receipts using Available Receipts

Available Receipts work with the SAP Concur Imaging Service to provide receipt images that the user can either email or upload images to, and then use to attach images at the line item expense entry level (only). Images in supported format are uploaded using a SAP Concur-verified email address provided by the user during signup, and these images are then available to that user (only) for the purpose of attaching to report expense entries.

#### To attach a receipt image to an expense entry using Available Receipts

1. Select an entry to open it on the Details tab.

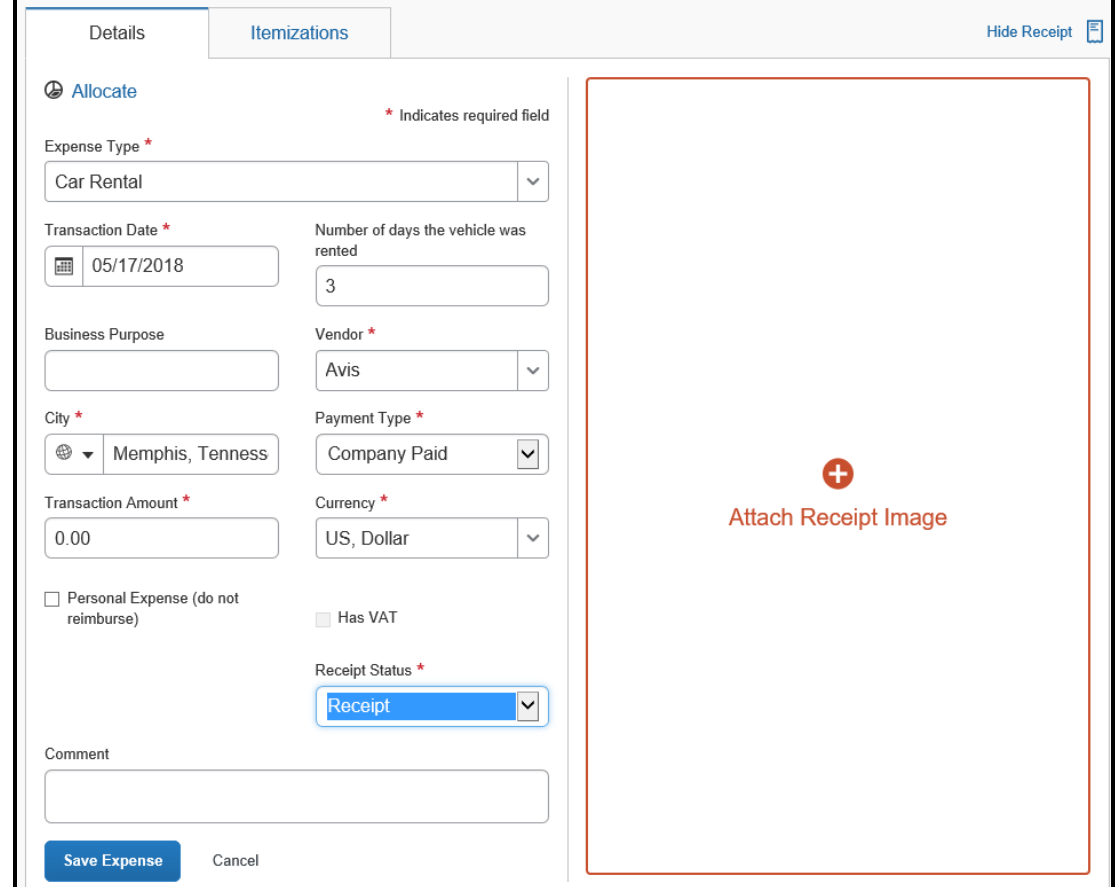

- 2. Click Attach Receipt Image.
- 3. Select the receipt image you want to attach, and then click Attach.
- 4. The receipt image is attached to the expense entry and displays on the right side of the screen.

Note: You can Detach or Append the image from the receipt pane.

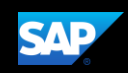

# <span id="page-27-0"></span>Printing and Submitting an Expense Report

When you complete your expense report, you can print it to save a hard copy for your records or to review required receipts.

#### To preview and print the expense report

- 1. On the expense report page, click Print/Share, and then select one of the options from the dropdown list. Your company determines the options that are available. Available options include:
	- Fax Receipt Cover Page: Prints a PDF file with a unique barcode a report summary and a checklist for the required expense receipts.
	- Detailed Report: Prints a report that includes all report-level information as well as a summary of the report.
	- Receipt Report: Prints a list of expenses that require receipts along with the unique receipt bar code and the report-level and summary information.

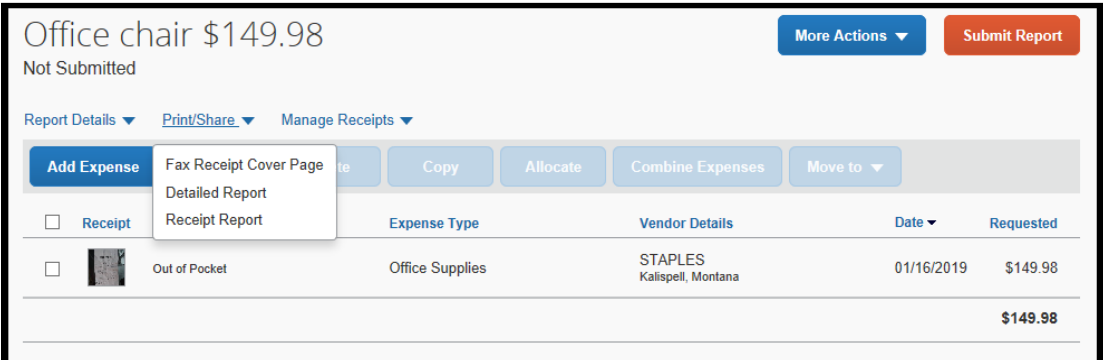

2. On the Detailed Report screen, review the details, and then click Print.

#### To submit your expense report

- 1. On the expense report page, click Submit Report. The Report Totals window appears.
- 2. Review the information for accuracy, and then click Submit Report. The Report Status window appears.
- 3. Click Close.

If you cannot successfully submit the report, a message appears describing the report error or alert. Correct the error, or if you require help to complete the task, contact your SAP Concur administrator.

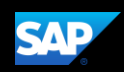

## <span id="page-28-0"></span>Reviewing and Approving an Expense Report

As an approver, you will need to review submitted expense reports and approve them for reimbursement. On the SAP Concur home page, in the My Tasks section, you can view a list of any report waiting your approval.

#### To review and approve an expense report

1. On the SAP Concur home page, in the Required Approvals section of My Tasks, click Expense Reports.

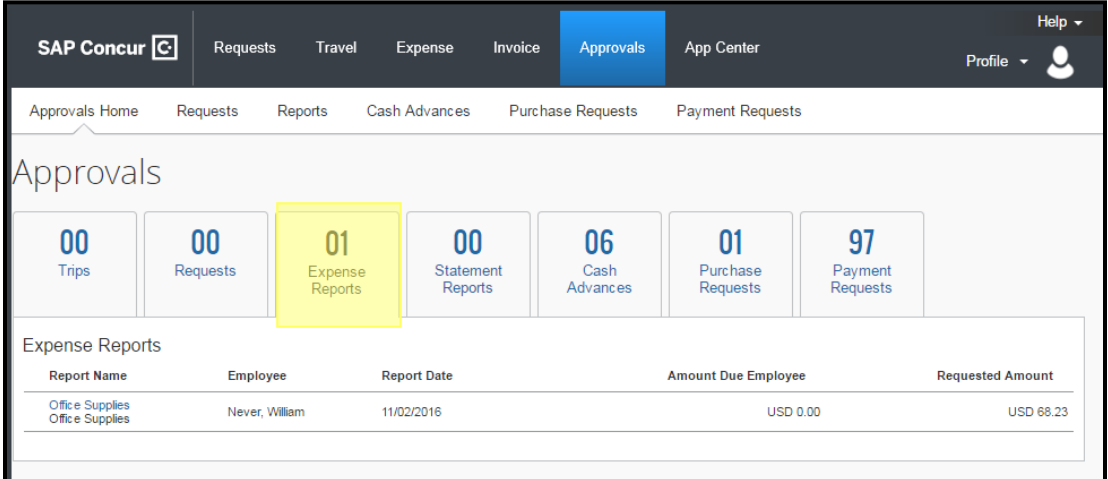

The Reports Pending your Approval page lists the awaiting reports. Select the report you want to open.

2. Review the report details, and then click Approve.

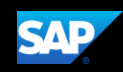

## <span id="page-29-0"></span>Adding an Additional Review Step

As an approver, if your company allows it you can add additional review steps for an expense report. For example, you might need to forward the report to additional approvers if the expense report amount exceeds your approval limit, or if the report contains allocations to a cost center that is not within your approval authorization.

#### To approve and forward a report

- 1. On the SAP Concur home page, in the Required Approvals section of My Tasks, click Expense Reports. The Reports Pending your Approval page lists the awaiting reports. Select the report you want to open.
- 2. Review the report, and then click Approve & Forward. Enter the User-Added Approver, and add a comment, as needed.
- 3. Click Approve & Forward to approve the expense report and send it to the next approver.

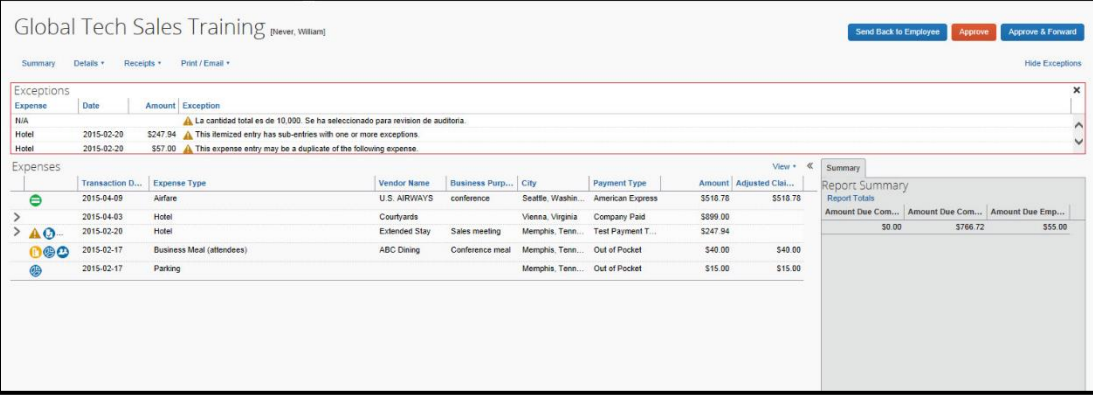

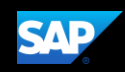

## <span id="page-30-0"></span>Sending Back an Expense Report

As an approver, you will review submitted expense reports and approve them for reimbursement. All of the report's expenses appear in the Expenses list. If the report contains any exceptions, they will display in the Exceptions section of the report.

#### To return the entire expense report to the employee for correction

1. On the SAP Concur home page, in the Required Approvals section of My Tasks, click Expense Reports.

The Reports Pending your Approval page lists the awaiting reports. Select the report you want to open.

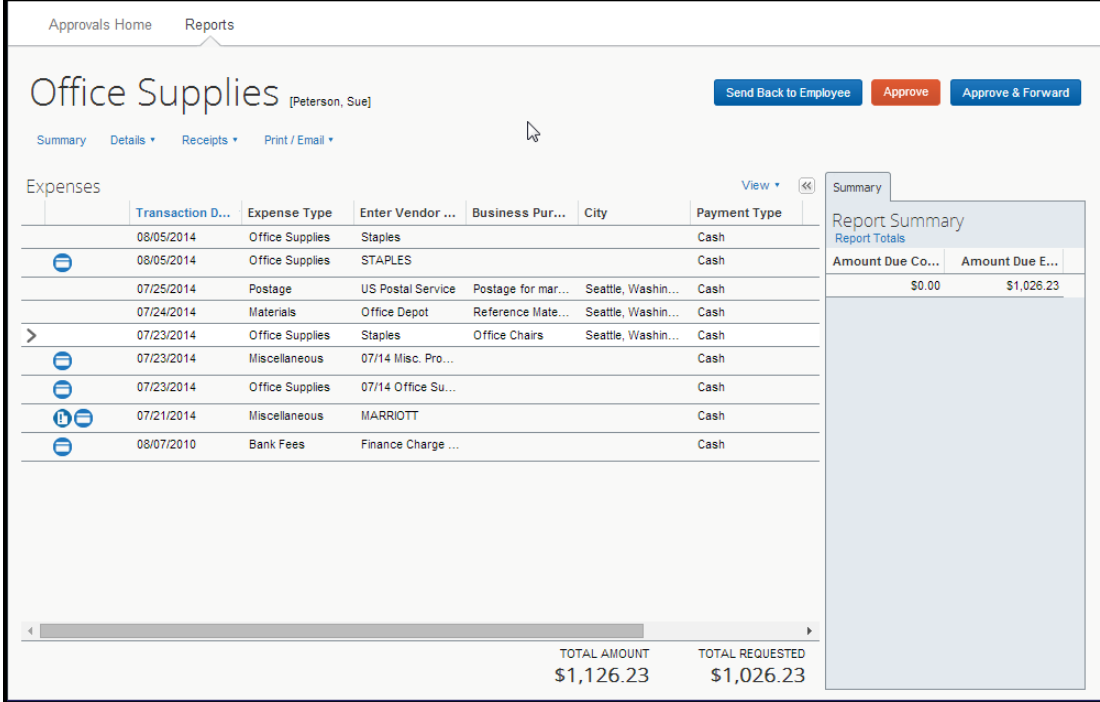

2. Click Send Back to Employee. The Send Back Report window appears.

3. Enter a Comment for the employee, explaining why you are returning the report, and then click OK.

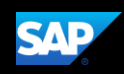

# <span id="page-31-0"></span>Correcting and Resubmitting an Expense Report

Your Expense approver might send a report back to you if an error is found. The approver will include a comment explaining why the report was returned to you.

#### To correct and resubmit an expense report

1. To open the report, on the SAP Concur home page, on the Quick Task Bar, click the Open Reports task.

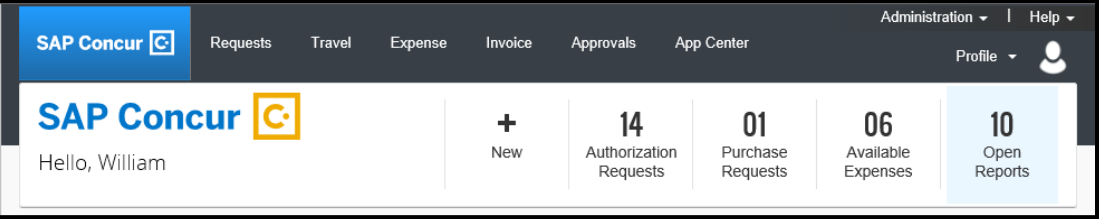

In the Active Reports section of the page, the report appears with Returned on the report tile. The approver's comment appears below the amount.

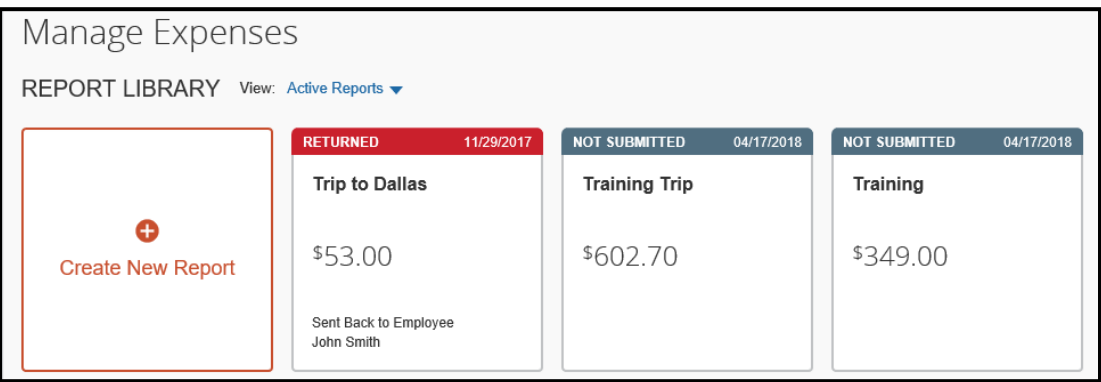

- 2. Click the returned report tile to open the report.
- 3. Make the requested changes, and then click Submit Report.